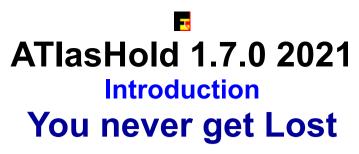

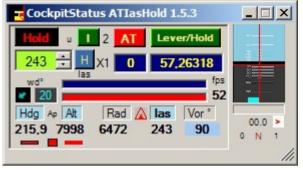

The name of this application comes from the original idea of creating an "IAS HOLD" feature for any Airplane.

- This system is not using any V/S or invisible flaps.
- You can use it with any Airplane. NO NEED of a Autopilot.
- The ATIasHold is only based on Engine Pressure.
- A unique feature.

All other functions were added later.

• ATIasHold is working with FSX and X-Plane using FSUIPC (registered not requested).

ATIasHold is in use since 2011. Updated in 2021.

#### Credits to:

- Pete Dowson the author of the MakeRunways utility and FSUIPC.
- Paul Henty (Author of the FSUipcClient.dll)
- Ed Williams and his Aviation Page: https://edwilliams.org/avform147.htm

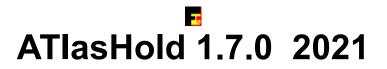

## **Install ATIasHold**

#### With one click create a Virtual Runway on Air, Ground, Carrier and return to.

- Create a NEW FOLDER (example: 'ATlasHld')
- Unzip the ATlasHld.zip into the new Folder
- Create a Desktop Connection x (ATlasHld.exe).
- VIDEO + PROGRAM COLOR APPEARANCE

You should USE THE WINDOWS CLASSIC Desktop appearance for Windows 7.

Open the Program with 'Administrator privilege'.

Pay attention to the Toolotips + [H]elp. Mouse Hover over all Labels + Fields.

#### Pls. Note that the text of larger messages can be enlarged. Ctrl + Mouse-Wheel.

#### NOTE:

When you open the program you have to choose the Joystick File suitable for the simulator in use. Included are 2 files. (Saitek PRO) For FSX + X-Plane. You need to adjust the data for your joystick. Or, create a new file with the name you need.

# ATIasHold – 1.7.0 2021 First thing to do 1/3

The Icao Airport Selection Filter

The '\*' is indicating ILS

| Dist nm | Icao   | Distance from Aircraft Position      |
|---------|--------|--------------------------------------|
| []      | []     | Apt's within range 50 nm Default     |
| [100]   | []     | Apt's in Range of 100 nm             |
| []      | [KJFK] | Only KJFK is shown/selected          |
| [100]   | [KJFK  | Apt's in a range of 100nm from KJFK. |

#### Recognize FSX, X-Plane, Prepar3D (Simconnect)

| narks                                 | Flight Panel - X-Plane                                                                               |
|---------------------------------------|----------------------------------------------------------------------------------------------------|
| am. Sel. Distance                     | Distance Icao EDMP Apt's 1 23 Distance to dest. Rwy                                                  |
| Stay on To                            | op 🔟 Icao rwy nm hdg km freq Elev Rwy [Rwy] Approach Radar                                           |
|                                       | VILSBIBURG >hdg 77°                                                                                  |
|                                       | 03 028 E Flight Plans                                                                                |
|                                       | *** Wpt 20nm Rwy-Aligned ***                                                                         |
| VOR + ADF selecti                     | ttt Van nange 200 nm Press 02 tti                                                                    |
| Excluded with this update.            | VOR AGD 115.30 154 Altenburg ~:<br>VOR ALB 111.20 65 Allersberg ~<br>VOR AUG 115.90 56 Augsburg ~ 58 |
| this update.                          | VOR AVI 116.40 144 Aviano ~ 325'                                                                     |
| Lies the Elistet D                    | VOR BAY 110.60 98 Bayreuth ~ 1:<br>VOR BAY 110.60 98 Bayreuth ~ 1:<br>Fuel                           |
| Use the Flight Pl<br>or the big Radar | UDD DND 112 00 177 Date - 0260                                                                       |
| [Apt's] Listing an<br>change Fly-To.  | 1d VOR CHA 115.50 158 Charlie ~ 92<br>VOR CVA 112.05 158 Corvatsch ~ { Joystick                      |
|                                       | VOR DKB 117.80 94 Dinkelsbuhl<br>VOR DMN 116.00 22 Munchen ~ 50'<br>K                                |
| Fly to Buttons                        | vor adf rwy wpt int Int Help + H- Interface.                                                         |
| Virtual Runway<br>2011 to today.      | A-B 23/78*<br>C Connect to:<br>"Flightaware"                                                         |
|                                       | "SkyVector"<br>World Apt's + Charts                                                                  |

When you open ATIasHId the first time the request for registering is appearing. The FSUIPC LOG-File Folder Path must be registered and saved.

#### Example:

"C:\Program Files (x86)\Microsoft Games\Microsoft Flight Simulator X\Modules\FSUIPC4.log"

- 🗆 ×

The File flppath.txt is created. (1 textline) flppath.txt File - no empty line in between - observe the quotation marks

If this file should be corrupted delete this file and Re-Start the program.

*If you are using X-Plane download and install the XPUIPC interface.* In the ini-file write your IP Address (Server Address )

- [XPUIPC SETTINGS]
- Tune value = 00
- Server Address = 192.168.1.64

Opens the Flight Panel

Arm AT

CockpitStatus ATIasHold 1.5.3

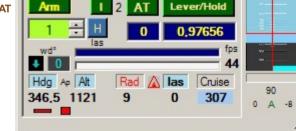

#### **Help Notice**

The help is very extensive and not everything is updated from 2011 to today. Follow the Tooltips that are 98% up to date. Mouse Hover over each Label, Fields + Button.

# ATIasHold – 1.7.0 2021 First thing to do 2/3

#### Unzip the included programs related to ATlasHold.

The programs are here:

Your programs Folder...\Subfolder

...\AddAirports "AddAirport.zip"

...\FullSize (no zipfile)

...\MouseClicks "MouseClicks.rar"

...\RwyLength "RwyLength.rar"

• 1) UNZIP only into the same Folder.

• 2) Program \*.exe file: Make a direct connection to your Desktop.

# ATIasHold - 1.7.0 2021 First thing to do 3/3 do not forget

Use the Flight Plan or the big Radar [ Apt's ] Listing and change Fly-To.

A simple Flight Plan could be:

- Input a ALT hight into the Flight Panel Distance Field. Take off.
- When on Air engage the [V/S] Descentometer
- Engage/fly to the virtual [ wpt ]
- When you reach the WPT select runway approach [ rwy ].
- Follow the Glide Slope and select [ V/S Rwy ] from the Radar.

ATIasHold is including a complete automatic fly and Landing system.

Some time ago I was advised to close these procedures because a real Pilot does not have to sleep during the flight and particularly during the final approach.

An extensive and complicated flightplan is never the right choice. In reality it is not always possible due to the huge air traffic. Tons of Fuel could be saved.

Remember the correct use of the Glide Slope Descentometer. Never react too fast during a final approach. The Airplane is not a Ferrari,

The Glide Slope is opening at 20 nm Apt distance from the Airplane.
 If the aircraft does not follow the route runway the distance could be much less.

3. Consider the Glide Slope if and when you take the runway course and the actual ALT is moving the "Diamond" into the center.

4. Simply approach the rwy at a reasonable distance or via the virtual WPT.

The new Flight Panel.

|      | Flight Panel - FSX |               |            |       |            |      |              |       |          | -int-i           |       |
|------|--------------------|---------------|------------|-------|------------|------|--------------|-------|----------|------------------|-------|
|      | Di                 | stance        |            | lca   | • E        | DDB  | Apt          | 3     |          |                  | atri, |
|      | T                  | Icao          | rwy        | nm    | hdg        | km   | freq         | Elev  | Rw       | y.               |       |
|      |                    | SCHON<br>EDDB |            |       | dg 3<br>32 |      | 15           | 157   | ,        | R                |       |
|      |                    |               | 07L<br>25R |       | 066<br>246 |      | .10.70       |       | 52<br>52 |                  |       |
|      |                    |               | 256        |       | 240        | -    | .09.90       |       | 52       | T                |       |
|      |                    |               |            |       |            |      |              |       |          | FR               |       |
| *    |                    |               |            |       |            |      |              |       |          | A<br>P<br>L<br>F |       |
|      |                    |               |            |       |            |      |              |       |          | J<br>o<br>y      |       |
|      | v                  |               |            |       | rwy [      | v    | vpt 🗖        | Int   | >        | H                |       |
|      | V                  | A-B 3         | 32/34      | 5°    |            |      | NOSE<br>GEAR | -     |          | C                |       |
| Conn | ec                 | t to a r      | eal Ai     | rport | t Info     | rmat | ion Cer      | nter. |          |                  |       |

Connect to a real Airport Information Center. L-Click > connect to " flightaware " world apt information R-Click > connect to " SkyVector.com". World Apt's + Charts.

### **Using the Approach System**

- •Your aircraft must have a Autopilot with Hold(ALT) and Heading Gauge (Hdg).
- The FSX aircraft.cfg file must include the following AP parameter section:

[ autopilot ] autopilot\_available=1 flight\_director\_available=1

• You can use the Default Cessna 172 autopilot – in Panel.cfg file add: //On Top under [Window Titles] write

Window??= AP

[Window??]

//in place of ?? use your own Window sequential Nr.

Background color=2.2.2 size\_mm=156,48 window\_size\_ratio=1.000 position=8 visible=0 ident=RADIO\_STACK\_PANEL zorder=3 gauge00=Bendix\_King\_Radio!Bendix-King Radio AP, 0,0,156,48

Free the Ailerons when approaching + using the automatic Approach-System!

If your Autopilot is locking the Ailerons just open + re-close the [ALT] Button! Same procedure with Heading! This is not depending on ATIasHold!

- Using ATIasHold with Add-On airplanes
- Some add-ons are using a own AP-System. In that case you must verify if ATIasHold can open the AP-Functions via Joystick or the CheckBox-Panel [APLF] + or you should use the Cockpit-AP-Switches first.

- ATIasHold has been tested with all major Add-on airplanes without problems. Example: Stratocruiser B377 = OK, Dash8 Q400 from Majestic can use all CockpitStatus AP-Commands. Example: For the CS B-52 do not forget to set the FD (flight Director) + the Mode Selector to "Tacan".

The AT-las-Hold Feature is not using any Autopilot just the engine pressure for stabilizing the speed.

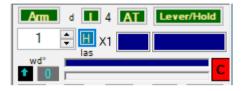

| ARCHIDEA NUMIC | но  | G A L T<br>V S | 02500   | UP |
|----------------|-----|----------------|---------|----|
| PR             | HDG | NAV APR        | REV ALT |    |

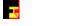

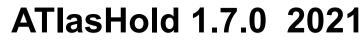

-

### **AT-las-Hold System**

| Arm AT    | Arm d I 4 AT Lever/Hold |
|-----------|-------------------------|
| Speed Box | 1 🕂 🔣 X1                |
|           |                         |

Increasing speed to a disproportionate speed such as from 100 to 300. In this case it takes time to reach 300. Fly at 290, 300 or 310 and then engange the AT [ Arm ].

las-Hold is only based on a few known Aircraft-data details. This is important to know in order to use it properly. Ias-Hold is using only the engine-pressure and does not know anything about your aircraft and engine type. Do not confuse the AT-Control with a N1-Control!

- The [] Button. You Fix the Hold-Speed equal to the actual Speed or manually enter the speed.
- The [Lever/Hold ] Button can interrupt/disengage the AT and, when closed again, engage the AT at the Actual Speed.
- You can select or type any speed manually using the speed box.
- When airborn and at cruise Altitude:
- *Click on [ Arm* ]. (Button change color) Disengage/Close AT-las, toggle this Button.

Move Back your Throttle Lever to the Default "Null" Position.

Engange/Click the [AT] Button.

The AT-las Hold procedure is starting.

- If you change Altitude the speed will change accordingly as it is with any other Hold-Speed System.
- On Ground AT-lasHold is disengaged.
- The [Lever/Hold ] Button can be used in any moment, with or without AT engaged. "Lever/Hold" will hold the actual enginepressure in place of the Throttle-Lever.
- [ Lever/Hold ] can be enganged on Ground.
- If you need a real 100% pressure use the Cockpit Throttle or the FSX "F4" key as a Joystick does not keep 100% pressure normally.
- The [las]Bar is indicating the selected speed in relation to your aircraft-cruise-speed.
- The Bar below is indicating your actual speed + engine pressure. Background colors, yellow + white.
- The [Speed Box Field] is changing color to green when you reach the desired speed. (-/+ 1 Knot)
- You must keep your hand OFF the throttle lever in order to see speed + pressure correctly.

The ATIasHold System. A unique Feature x any Airplane.

Wind Drift Correction

Fuel

stav on course

When there are winds blowing to the right or left of the plane, the heading must be offset into the wind in order for the plane to still fly in the same direction.

Click on this Button

(Button Color is red when engaged)

On Ground the Wind Drift is closing.

Use the small arrows up/down

Wind Drift correction from -20° upto 20° - from left to 0 from 0 to 20° right correction.

When opening or closing, the Wind Drift Value is always 0 (default).

For a initial Drift Value use the general Wind Drift Correction rule with ATIasHold: Wind speed Knots: 15 div 5 = 3 (if to left use -3 – to right use 3) Wind speed Knots: 43 div 5 = 8 (could be between 8 and 10)

Use this feature mainly for a Runway Approach starting at a reasonable distance.

The Wind Drift Value and direction is visible on all Radar.

You center the Rwy !

#### Open the [APLF] Panel. Fue

| 3<br>4 | Gallon | FUEL | Gallon / Lbs | 95% |
|--------|--------|------|--------------|-----|
| cty    | 1516   | 1435 |              | 81  |

Click on [Fuel] Re-Fuel 50 % of Total Cpty. Click on [Gallon/Lbs] change measure. Input 60 into the Distance Field. Fuel 60%.

#### FSX

If your aircraft does not use the **Fuel-Dump** you can change the Aircraft.cfg file.

Under the [fuel] section add: fuel\_dump\_rate = 0.00685

(the % of max Qty dump x sec)

*Initial / actual fly to and distance Runway approach* 

- to LOWK fly 302° / 12,8 nm dist.
- to VOR fly 335° / 5,2 nm dist.
- to RWY fly 283° / 8,9 nm dist.
- to Virtual wpt fly 75° / 8,9 nm dist.
- Rwy deviation -12°
- Approach ALT -108 feet = too high
- Glide Slope Diamond "Apl too high". High = too Low. Low = too high.

🔏 The Airplane 🛛 🛛 Ra

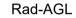

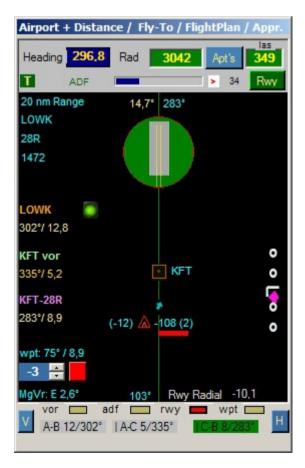

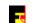

### Flight Simulator / ATlasHold with your Joystick

τ

#### Airplane must be on Ground !

- $\boldsymbol{\cdot}$  Open the Joystick connection View. Click on [ Joy ]
- Select the FSX.ini or X-Plane.ini file. You can create a new "ini" File with different names.
- Move the Mouse-Pointer on a Number Field (not the description field] and select.
- At the first message answer NO
- Select a Joystick button. The Value is visible. Click on the number Field selected and register the Value.

| Multiple Joystick commands:<br>Release ALL buttons TOGETHER<br>Number of buttons is indicated                                                                          | Flight Panel - X-Plane                                                                                                    |  |  |  |  |  |
|----------------------------------------------------------------------------------------------------|----------------------------------------------------------------------------------------------------|--|--|--|--|--|
| The command value is visible<br>Click on the number Field selected and register the value                                                                              | Distance Icao EDMP Apt's I                                                                                                    |  |  |  |  |  |
| The SHIFT Button Value                                                                                                    | 64<br>[Radar Big]<br>128<br>[Fly>To VOR]                                                                                                    |  |  |  |  |  |
| The shift button is important and the value is 1.<br>Shift + button-value 64 = 65                                                                                      | 0<br>[Fly>To ADF]<br>0<br>[AP/Elevator Trim Up]                                                                                                    |  |  |  |  |  |
| Error control                                                                                                    | 0<br>[AP/Elevator Trim Dn]<br>0<br>[VC Cockpit > Forward North]                                                                                                    |  |  |  |  |  |
| Any Data exchange is evidenced with the actual value and new value. Confirm or Not.<br>If a command value is already existing a message is advicing you.               | 131072<br>[2D Cockpit > Forward North]<br>0                                                                                                    |  |  |  |  |  |
| NOTE:<br>When you open the program you have to choose the Joystick File suitable for the<br>simulator in use.<br>Included are 2 files. (Saitek PRO) For FSX + X-Plane. | <pre>[V/S Rwy GlidePath]<br/>65536<br/>[PMDG_777 Set AP <on off="">]<br/>16384<br/>[PMDG_777 A/T 'Arm on/off']<br/>32768<br/>[DMDG_777 A/T 'Arm on/off']</on></pre>                           |  |  |  |  |  |
| You need to adjust the data for your joystick.<br>Or, create a new file with the name you need.                                                                        | [PMDG 777 Gear <up dn="">]       V         vor       adf       rwy       wpt       Int       H         0       6553       262144       X       H         NOSE       GEAR       -       -</up> |  |  |  |  |  |

### ATIasHold 1.7.0 2021 The Frequency Input View [FR]

Ξ

- Button: Nav1 standby / Nav2 / Nav2 standby
- Button: ADF
- Click on the small red on white ' // ' Label, exchange frequencies.
- When you click any of the frequency buttons, that frequency will replace the NAV1 or ADF Frequency.
- The Frequency Input Field (only numbers allowed but not the leading '1') Example: Freq 110.90 - Input [1090] Example: Freq 115.00 - Input [1500] Example: Freq 117.25 - Input [1725] Example: Freq 108.00 - Input [0800] Example: Freq 109.25 - Input [0925]
- Adf Example: Adf-Freq 290 Input [290] Adf-Freq 1350 Input [1350]
- When you press any of the Frequency Buttons, that frequency will change to the Frequency INPUT VALUE.
- If the Input-Field is EMPTY and you press any of the NAV-Frequency buttons then this frequency will replace the NAV1 Frequency. This is meaning that you could prepare several frequencies for later use with NAV1.
- COM1 + COM2 Freq Input same as Nav-Freq. Freq into 'Stby' then you should use the 'exchange' switches.
- Make short clicks on the Freq-Button!
- Selecting Frequencies with the Flight Panel
- Rwy-ILS Freq. are copied directly into NAV1
- Vor Freq are copied directly into NAV2
- Adf Freq are copied directly into ADF1

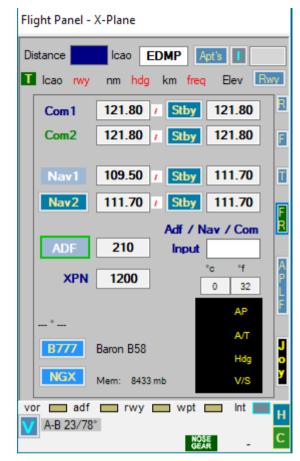

ATIasHold is never using Frequencies for any automatic approach or else.

Selecting a IIS Freq you see the IIs Deviation on the Radar and HSI just for your reference.

Selecting a Wpt with a Freq that Freq is copied into the Cockpit-Instrument.

You can approach in automatic any Wpt: Rwy, Wpt, Vor, Adf without Frequency. This is meaning that you could overwrite any Freq that is saved when you select a Wpt.

The whole system is only working with real world Coordinates + Mathe-Formulas by 'Ed Williams'.

# ATIasHold 1.7.0 2021 – Flight Plan 1/3

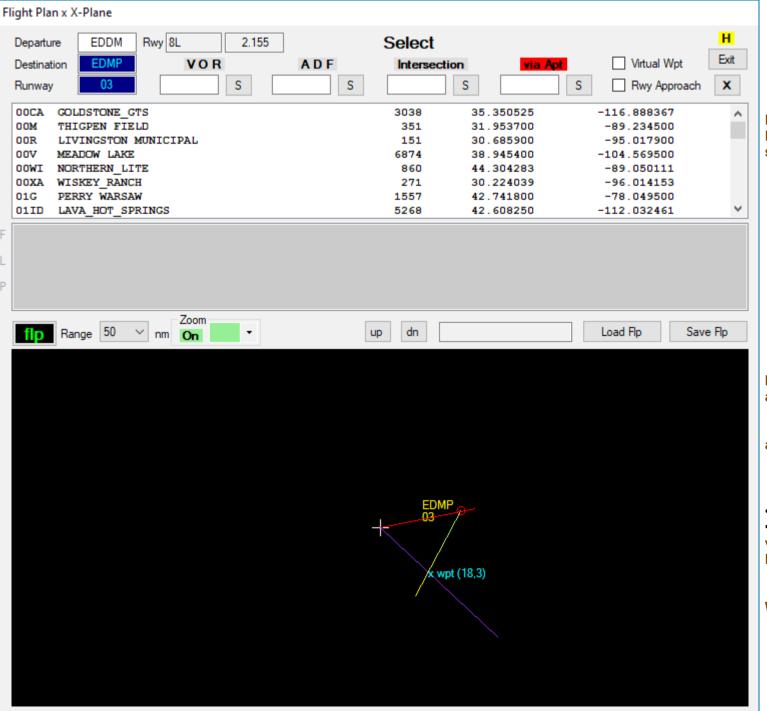

#### Read the ToolTips.

Place your Aircraft on a Runway start. Departure Airport.

When selecting an Airport and a Runway Destination this data is copied into the Flight Plan only if there is no Flight Plan selected / loaded.

In this way a Flight Plan is initiated.

The next page ends the Flight Plan with 2 Waypoints: [virtual Wpt] at 20 nm in front of the runway

[Rwy approach]

This is a simple Flight Plan.

When you select a Runway Atiashold knows where the Departure Airport is and asks for confirmation for the Apt + runway.

The Flight Plan Name is created in automatic when you save the FLP.

#### The graphic display

• The Red Line is the actual Heading

• The purple Line is always pointing to the virtual waypoint at 20 nm in front of the Rwy. Here: x wpt, distance 18.3 nm.

Using the virtual Runway and the virtual Waypoint you NEVER GET LOST !

# ATlasHold 1.7.0 2021 – Flight Plan 2/3

| Flight Plan x FSX                                                                                                    |                                                                                                    |                                                                                                  | Read the ToolTips.                                                                                                    |
|----------------------------------------------------------------------------------------------------|----------------------------------------------------------------------------------------------------|--------------------------------------------------------------------------------------------------|----------------------------------------------------------------------------------------------------|
| Departure     EDDM     Rwy 26L     2.155 nm       Destination     EDMP     V O R       Runway     03     S                                            | Select A D F Intersection via Apt S S S                                                                                | H<br>X Virtual Wpt Exit<br>S X Rwy Approach X                                                    | The last Wpt is the [ Rwy] Approach.<br>The [ Rwy] approach is only leading you                                                        |
| 00CA GOLDSTONE_GTS<br>00M THIGPEN FIELD<br>00R LIVINGSTON MUNICIPAL<br>00V MEADOW LAKE<br>00WI NORTHERN_LITE<br>00XA WISKEY_RANCH<br>01G PERRY WARSAW | 3038 35.350525<br>351 31.953700<br>151 30.685900<br>6874 38.945400<br>860 44.304283<br>271 30.224039<br>1557 42.741800 | -116.888367<br>-89.234500<br>-95.017900<br>-104.569500<br>-89.050111<br>-96.014153<br>-78.049500 | following the GLIDE SLOPE descent<br>procedure.<br>The [V/S Rwy] approach is selectable<br>from both Radar.                            |
| 01ID LAVA_HOT_SPRINGS                                                                                                    | 5268 42.608250                                                                                                    | -112.032461                                                                                      | Selecting Landing is your Pilot choice.<br>The next page 3/3 with a different<br>Test-Flight Plan.                                     |
| flp Range 50 ∨ nm On ▼                                                                                                    | up dn EDDM-26L-EDMP-03                                                                                                 | Load Flp Save Flp                                                                                | Missing Waypoints can be added. Just<br>use the DataFiles and add or change data.<br>Observe the precise COLUMN and LINE-<br>Position. |
|                                                                                                    | EDMP<br>03<br>(xwpt (17,0)                                                                                             |                                                                                                  | For Airports use the AddAirports program.                                                                                              |

### ATIasHold 1.7.0 2021 – Flight Plan 3/3

#### Flight Plan x X-Plane **Read the ToolTips.** н Rwy 35C Select LOWG 1.619 nm Departure Exit Virtual Wpt LOWW VOR ADF Intersection Destination via Apt This is only a Wpt-Test Flight. S S s S х 34 Rwy Approach Runway 00CA GOLDSTONE GTS 3038 35.350525 -116.888367For using a Search List first click on the 00M THIGPEN FIELD 351 31.953700 -89.234500 specific Label. VOR, ADF ..... OOR LIVINGSTON MUNICIPAL 151 30.685900 -95.0179006874 00V MEADOW LAKE 38.945400 -104.569500NORTHERN LITE 860 OOWI 44.304283 -89.050111The Runway Lenght for both, departure WISKEY RANCH 271 00XA 30.224039 -96.014153and arrival, is used for the Runway Take 01G PERRY WARSAW 1557 42.741800 -78.049500LAVA HOT SPRINGS 5268 42.608250 -112.032461 01ID Off and Landing Panel. int XANUT 47.116269 15.911881 LHSY SZOMBATHELY apt 732 47.282500 16.626389 int SOPRO 47.587778 16.802500 [Load Flp] wpt 6 Test Flight Plans are included. rwy If you want create a new Flight Zoom LOWG-35C-LOWW-34 Range 80 dn Load Flp Save Flp up with the Flight Panel you must first nm On deselect the active Flight Plan. LOWW This is done using the Button 34 [X]. wpt (69,6) If by chance a wpt is not performed stop the [ flp ], mouse-click the next wpt and C LHSY (51) reopen the Flight Plan [ flp ]. An error could also be caused by the Airplane or Simulator.

3

ATIasHold 1.7.0 2021 – Big Radar - 1/3

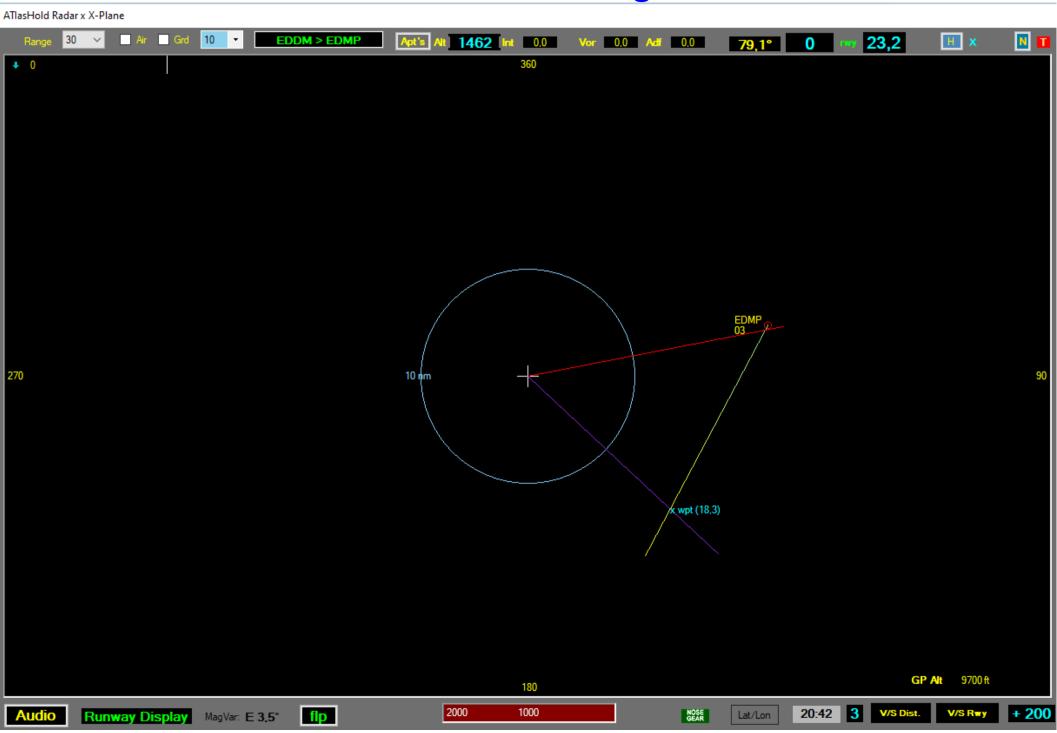

# ATIasHold 1.7.0 2021 – Big Radar - 2/3

#### **Read the ToolTips**

| ATIasHold Radar x F | SX             |                                   |                 |                  |     |     |
|---------------------|----------------|-----------------------------------|-----------------|------------------|-----|-----|
| Range 20            | ✓ Air Grd 15 ▼ | EDDM > EDMP Apt's At 6502 Int 0.0 | Vor 0.0 Adf 0.0 | 22,6° 167 🚥 16,2 | 🔣 🗴 | N 🖬 |
| ➡ 16                |                | 360                               |                 |                  |     |     |
|                     |                |                                   | _               |                  |     |     |

• Range: is selected in automatic based on the Dist To Destination (1 to 3000 nm). Can be selected only when the [Apt's ] Listing is selected.

- [] Air + [] Grd: in use with FSX. Air + Ground traffic.
- •The Blue Circle Range: [V/S Dist] Descentometer is calculating in automatic the Range (nm) based on a smooth ascending. You can select a shorter Distance but be careful. If you exaggerate the ascending is changing into a Negative descending. During flight, on cruise, you can select the Range and using it as a visual distance reference.

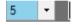

- [ Apt's ] : Airports and distance are visible within the selected [Range]. On the right side a [ L ] Label is opening. The L-Label is opening the Airport List includiing all Airports within the Range selected. Selecting 1 Item the ICAO is copied into the Flight Panel Icao Field for direct access.
- Int, Vor, Adf: When selected, flying to, the distance is indicated. Also visible on the TakeOff + Landing Panel.
- Rwy: During a Runway Approach this Label is evidenced with a Red Background color. Indicating the distance in nm to the Rwy.
- [ H ] : A extended Help
- [ N ] : Map oriented or North oriented.
- [T] : Stay on Top. With the red color stay on top = Off.
- Below the Range-Label: > 16 is indicating the Wind-Direction and Value.
- Below the 360 ° Label: any course and Runway Center deviation is indicated with a Yellow or Red Color Strip. The width is the deviation value.
- Right Side of the 360° you see the Glide Path Slope that is opening at a 20 nm distance from the Runway.
   It is important to read the Glide Slope correctly. Here the indication is "too Low" = go Up. But when we approach a Rwy you can't get Up while the Airpline is moving forward. You should wait until the ALT is moving the Glide Slope (Diamond) to the Center.
   Only in a dangerous situation you must correct the ALT.

While otherwise the Glide Slope goes down we have to follow the indication and go down because we are too high. It is never wrong to keep a slightly higher ALT.

On page 3/3 there is a separate Rwy Approach description.

# ATIasHold 1.7.0 2021 – Big Radar - 3/3

#### **Read the ToolTips**

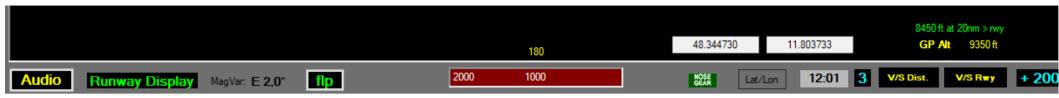

- Audio: Select / Adjust the Audio. Useful for older Systems.
- Runway Display: Open/close the Runway TakeOff / Landing View or use the ShortCut. Read the specific following page.
- [ flp ]: This button is not active. It changes color and signals when a Flight Plan is active.
- [ 2000 1000 ]: Open / Mark the RAD distance only when the ground is less than 2000 feet below. Similar to the Aircraft RAD alarm at 1000 ft. It is gradual.
- Nose Gear: Visible with the Gear extended.

• [Lat / Lon ] Button: Indicates the latitude and longitude of the precise position in which the airplane is located. The program ADDAirports is using it. 48,344730 – 11,803733 It is very important to verify any World location like Airports, Runways ecc... ATlasHold is only using real world Mathe formulas.

- [ 3 ]: (0..5 nm) Default is 3nm. At Any Waypoint, Vor, Adf, Int, Rwy, Apt ecc... The automatic fly to ends 3 nm before the finish with a acustic signal. The type of aircraft and the speed must be taken into consideration for a reasonable choice. As the plane proceeds the Turn begins. For example, if a Adf is close to the Mountain and the next Wpt is on the left, perhaps we will choose the distance of 5nm. Example: ADF " RTT " before the Rwy Alignment to LOWI. Depending from which direction you approach.
- [V/S Dist.]: Activate the Descentometer. First we have to indicate the height in the "Distance" field in the Flight Panel.
- [ GP Alt ]: It is used to determine the precise ALT for a Runway Approach which is used for a gradual descent. (the green value) L-Click is returning the ALT for a Rwy approach starting at 10 nm. R-Click is returning the ALT for a approach starting at 20 nm distance. The result in ALT is copied directly into the "Distance" field of the Flight Panel.
- [ V/S Rwy ]: Enters the gradual descent along the Glide Slope line. Start only with the Glide Slope (Diamond) centered. A pilot error or oversight is reported if the difference is more than 200 feet. In any case, it requires a correction immediately. The Pilot is responsible for maintaining the required asset such as Speed, Gear, Flaps and Trim. With the asset as per instructions the plane lands without problem and without any X / Y Axis intervention.

• [ + 200 ]: Default Feet value. Select with L- Click and R-Click. This choice determines an approach with an ALT plus the selected Feet value. Avoid obstacles.

#### **Read the ToolTips**

### **Small Radar**

#### [V/S Rwy] is selected. Map is North oriented. Glide Slope is requesting to decrease ALT.

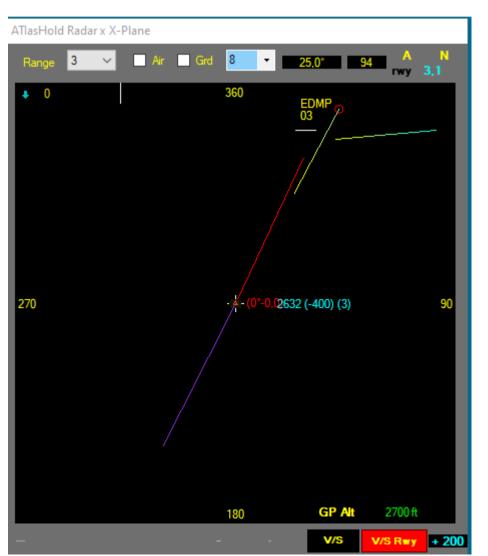

[A] is opening the Airports View. Distance as per Range setting. [V/S] is active.

Within the Blue circle the "half circle" is indicating the descentometer progress.

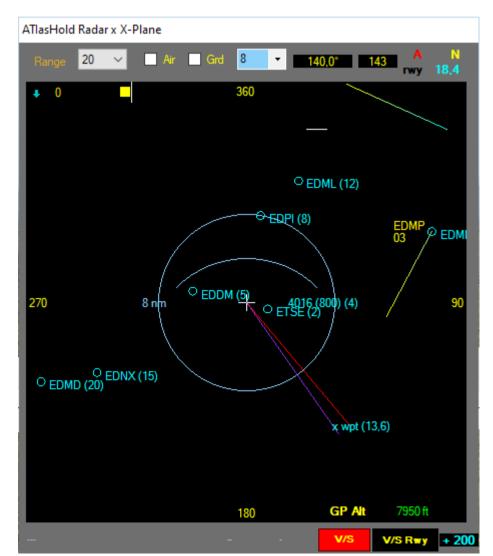

# ATIasHold 1.7.0 2021 Runway Take Off + Landing View

τ

Open using the **ShortCut** or Click on the dedicated Button on the Big Radar. The Runway View is very useful during night. You see where you are on the Runway.

While on the Air important Flight data is displayed.

After Take Off select the destination Runway ID. Here it is Rwy 03. On Rwy touch down the graphic is opening.

TakeOff and Landing Rwy-Display x X-Plane

| <mark>08L</mark> | 2.155         | 03         | 0.242     | 2,155/2,139       | K 0 78,0°           | At 1462 m 23,2   |       | 2000 | 1000 |
|------------------|---------------|------------|-----------|-------------------|---------------------|------------------|-------|------|------|
|                  |               |            |           |                   |                     |                  |       |      |      |
| TakeOff ar       | nd Landing R  | wy-Display | x X-Plane |                   |                     |                  |       |      |      |
| <mark>08L</mark> | 2.155         | 03         | 0.242     |                   | <b>₭ 172 29,0°</b>  | All 4892 my 12,8 | I U 🌢 |      |      |
|                  |               |            |           |                   |                     |                  |       |      |      |
| TakeOff ar       | nd Landing R  | wy-Display | x X-Plane |                   |                     |                  |       |      |      |
| <mark>08L</mark> | 2.155         | 03         | 0.242     |                   | <b>₭ 116 193,0°</b> | At 1708 🚾 0,1    | D 🌒 I | 2000 | 1000 |
|                  |               |            |           |                   |                     |                  |       |      |      |
| TakeOff ar       | nd Landing Rv | wy-Display | x X-Plane |                   |                     |                  |       |      |      |
| 08L              | 2.155         | 03         | 0.242     | Wpt distance 19,1 | K 122 203,0°        | At 2227 w 1,0    | D∳I   | 2000 | 1000 |

#### Open the Runway View ShortCut Selection. Click on the small Button [ K ].

RunWay Display ShortCut Select a Key Runway Display ShortCut Default = [Escape] Back ^ Down Х Divide Up End ¥ Home н Suspend Save Exit

Ξ

# The Virtual ATIasHold Waypoint You never get Lost

For any real Rwy, or Virtual, you select a virtual WayPoint is created at a distance of 20 nm in front of the Rwy you can fly to in automatic.

Distance in nm is indicated.

For any approach you can fly to this wpt in automatic; then turn to the Rwy.

Now decide for the final approach.

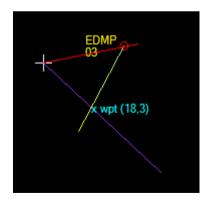

## ATIasHold 1.7.0 2021 The Virtual ATIasHold Runway You never get Lost

Ξ

With one click create a Virtual Runway on Air, Ground, Carrier and return to

Create a Virtual Runway on the Fly just with 1 Click. V-Button

You create a virtual Rwy exactly on the coordinates where the Airplane is.

For example on the Sea. Fly and return exactly to this virtual runway.

All functions are considering this Rwy like a real Rwy.

Fly to the virtual Waypoint at 20 nm and approach the Rwy.

The Rwy Elevation is exactly the difference between your actual ALT and AGL to the Ground.

Remember the correct use of the Glide Slope Descentomer.

The Glide Slope is opening at 20 nm Apt distance from the Airplane.
 If the aircraft does not follow the route runway the distance could be much less.

3. Consider the Glide Slope if and when you take the runway course and the actual ALT is moving the "Diamond" into the center.

4. Simply approach the rwy at a reasonable distance or via the virtual WPT.

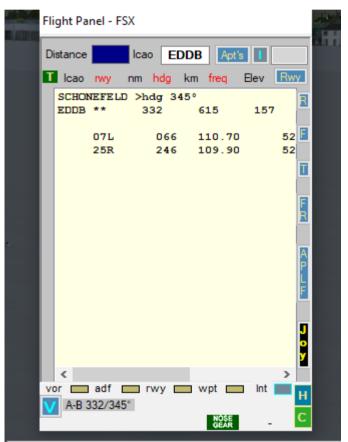

Connect to a real Airport Information Center. L-Click > connect to " flightaware " world apt information R-Click > connect to " SkyVector.com". World Apt's + Charts.

#### 4

# ATIasHold 1.7.0 2021

# **Fly to Selection**

A Flight Plan selection is using the Waypoints in automatic.

#### Without Flight Plan:

- Flying to the virtual Wpt is requesting the [rwy] selection after arrival at the Wpt and/or at a reasonable distance to the Rwy.

The virtual Waypoint is always a precise heading reference.

- The [V/S Rwy] Glide-Path Approach should be selected after the Rwy-selection. Adjust ALT before and start the procedure with the Glide Slope (Diamond) centered.

#### NOTA:

The Flight Plan is leading the Apl into the Runway-Path [rwy] BUT this is not like selecting the [V/S Rwy] automatic Landing Glide Slope descending.

Selecting Landing is your Pilot choice and duty.

Fly without any Wpt selection (Free Flight). The Virtual Wpt is then your main heading orientation. For landing just use the Glide Slope indication, Radar or the small Approach Radar on the Flight Panel [ Rwy ]. Flight Panel - FSX EDDB Distance Icao T Icao rwy nm hdg km freg Elev SCHONEFELD >hda 345° EDDB \*\* 332 615 157 52 F 07L 066 110.70 25R 246 109.90 52 vor adf rwv wpt A-B 332/345° NOSE GEAR

Fly to >

Connect to a real Airport Information Center. L-Click > connect to "flightaware " world apt information R-Click > connect to " SkyVector.com". World Apt's + Charts. -

# ATIasHold 1.7.0 2021

# **Data Files**

#### In your Program Folder

- Adf.txt
- Vor.txt
- Apts.txt (use the AddAirports program)
- Intfix.txt (Intersections)
- Aptsradar.txt
- Rwylength.txt (calculation is made with the RwyLength programfor new runways or changes)

Should you add or change data you must observe strictly the precise COLUMN and Space order.

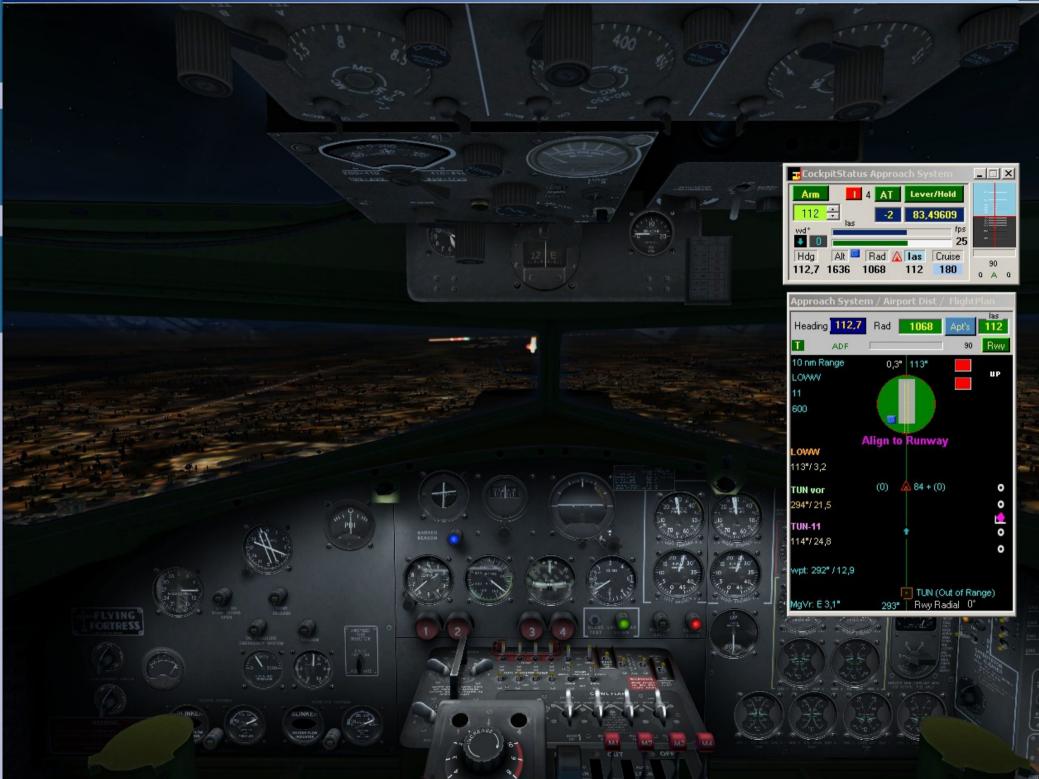

### **ADD Airports/change Data**

#### Included with ATlasHold

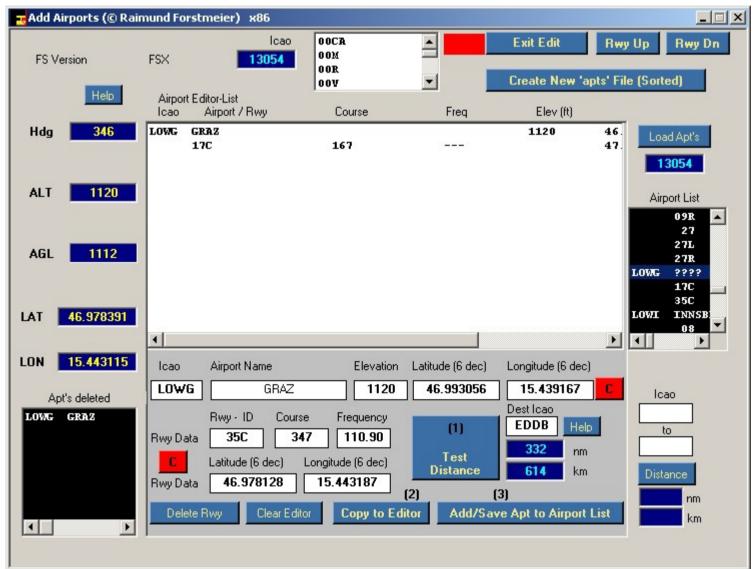

Ξ

### **MouseClicks**

### Included with ATlasHold

#### MouseClicks performs the movements of a human. example: Start the engines.

| Register Mouse   R   MP   103:384   FR   103:384   FR   1920:1080   Click Delay   H   500   File Name   I4   AZA_CESSNA 172   H   Folder Name   TEST   Create 'click' File | Click Description | <pre>delaykey= key={a 3} delaykey= key=^( ) delaykey= key=+{3} delaykey= key=+{7} delaykey= key= delaykey= key= delaykey=</pre> | Key File |  |
|----------------------------------------------------------------------------------------------------|-------------------|----------------------------------------------------------------------------------------------------|----------|--|
|----------------------------------------------------------------------------------------------------|-------------------|----------------------------------------------------------------------------------------------------|----------|--|

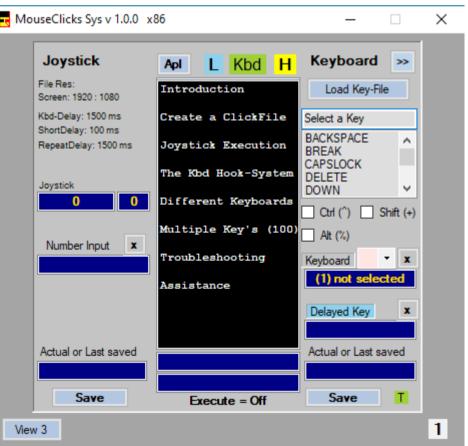

Ξ

### **Full Video Size**

### Included with ATlasHold

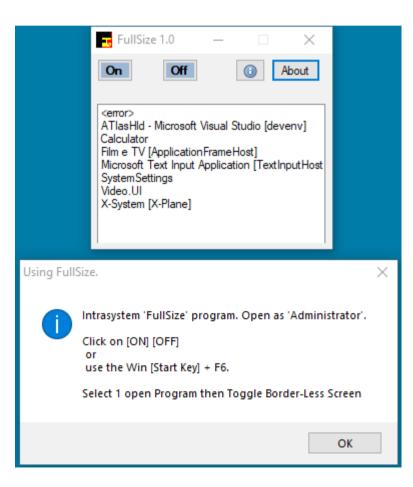

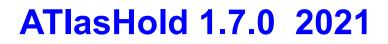

-

### **Runway Length**

### Included with ATlasHold

| 🛃 Extract ICAO, Nation, Town, Apt-Name, Rwy-ID, Rwy-Leng     | th from Make  | Runways           |                      | _ 🗆                 | ×       |
|--------------------------------------------------------------|---------------|-------------------|----------------------|---------------------|---------|
| 0.1                                                          | Rwy           | feet              | meter                | nm                  |         |
| Start                                                        | EDNX          | Germany           | Oberschleissheim     | Obersch             | leis: 🔥 |
|                                                              | 8             | 2644              | 805,891              | 0,435               |         |
|                                                              | 26            | 2644              | 805,891              | 0,435               |         |
|                                                              | EDMO          | Germany           | Oberpfaffenhofen     | Oberpfa             | ffenł   |
| C:\Users\Forstmeier\Documents\Visual Studio 2010\Projects\Rw | 4             | 7490              | 2282,952             | 1,233               |         |
|                                                              | 22            | 7490              | 2282,952             | 1,233               |         |
|                                                              | EDML          | Germany           | Landshut Lands       | shut                |         |
|                                                              | 7             | 2946              | 897,941              | 0,485               |         |
|                                                              | 25            | 2946              | 897,941              | 0,485               |         |
|                                                              | ETSE          | Germany           | Erding Erding        |                     |         |
| Airports                                                     | 8             | 8259              | 2517,343             | 1,359               |         |
| 24530                                                        | 26            | 8259              | 2517,343             | 1,359               |         |
| 21000                                                        | ETSF          | Germany           | Furstenfeldbruck     |                     | feldł   |
|                                                              | 9             | 8975              | 2735,580             |                     |         |
| Search                                                       | 27            | 8975              | 2735,580             | 1,477               |         |
| EDDM S                                                       | EDMD          | Germany           | Dachau-Grobenried    |                     | -Grol   |
|                                                              | 10            | 2047              | 623,926              | 0,337               |         |
|                                                              | 28            | 2047              | 623,926              | 0,337               |         |
| EDDM GERMANY MUNICH MUNICH                                   | EDDM          | Germany           | Munich Munich        |                     |         |
|                                                              | 8R<br>26L     | 13097<br>13097    | 3991,966             | 2,155               |         |
|                                                              | 26L<br>8L     |                   | 3991,966             | 2,155               |         |
|                                                              | 26R           | 13097<br>13097    | 3991,966<br>3991,966 | 2,155<br>2,155      |         |
| Charts                                                       | EDNK          | Germany           | Kirchdorf-Inn        | Z,155<br>Kirchdorf- | Tan     |
| Charts and Airport Data                                      | 4             | 2195              | 669,036              | 0,361               |         |
|                                                              | 22            | 2195              | 669,036              | 0,361               |         |
|                                                              |               |                   | \                    | lsbiburg            | ¥ .     |
| Help L-Click > connect to " flig                             | jhtaware " wo | rld apt informati | ion                  |                     | >       |
| D. Clinks and H.Cl                                           |               |                   |                      |                     |         |
| R-Click > connect to " Sky                                   | vector.com"   | . World Apt's + ( | Lharts.              |                     |         |
|                                                              |               |                   |                      |                     |         |

Credits to Pete Dowson the author of the MakeRunways utility.